#### **Manual Intranet - Coopas**

**Acesso**:<http://intranet.coopas.tv.br/Home> ou através do Site<https://coopas.tv.br/> através do menu "INTRANET"

**Usuário:** Por padrão será o "primeiro nome" "." "último nome" sem acentuação e sem ç exemplo "victor.torrao".

**Senha Inicial:** A senha inicial será o login, no exemplo "victor.torrao"

**A senha é de responsabilidade do usuário e no primeiro login será solicitada a alteração da senha inicial.**

**Telas**

**Home:**

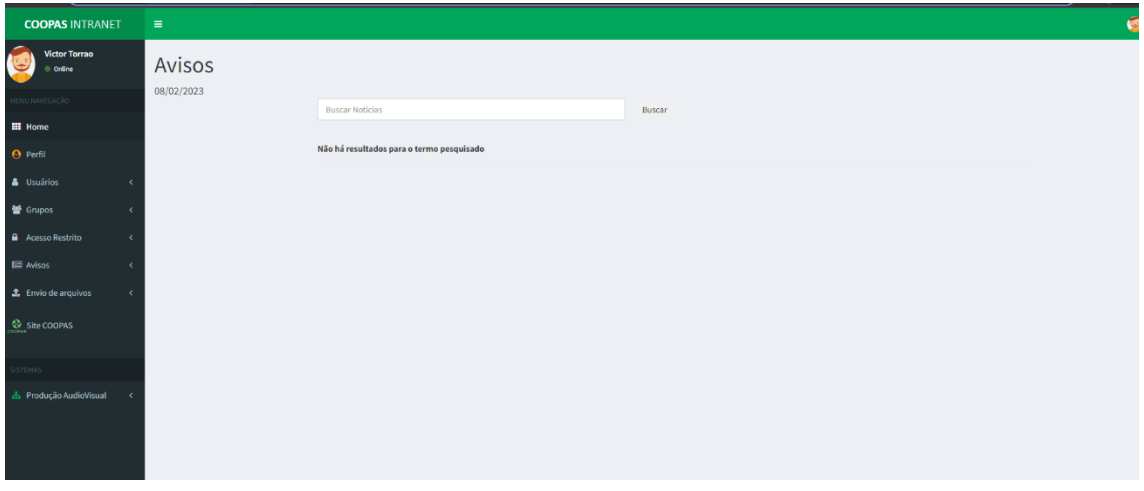

A home exibirá informações relevantes a todos, é a página que será aberta após o login, nela é possível fazer a inserção das notícias, matérias, links, andamento de projetos, etc.

A tela "Avisos" poderá ser alimentada pelo **Administrativo** e pelo **núcleo de projetos**.

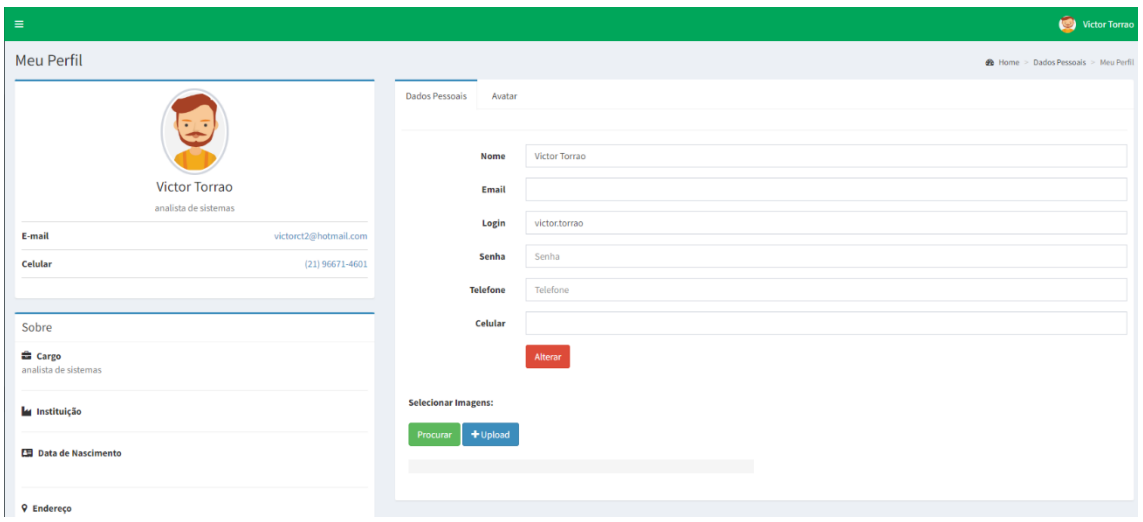

**Perfil**

A aba perfil permite que os usuários alterem alguns dados básicos pessoais, sem que seja necessário solicitar o administrativo. Todo usuário está habilitado a alterar os seus dados.

### **Usuários**

A aba usuários permite a criação e edição de usuários. O Campo "Grupos" irá definir o nível de acesso dos usuários.

# Usuários->Cadastro

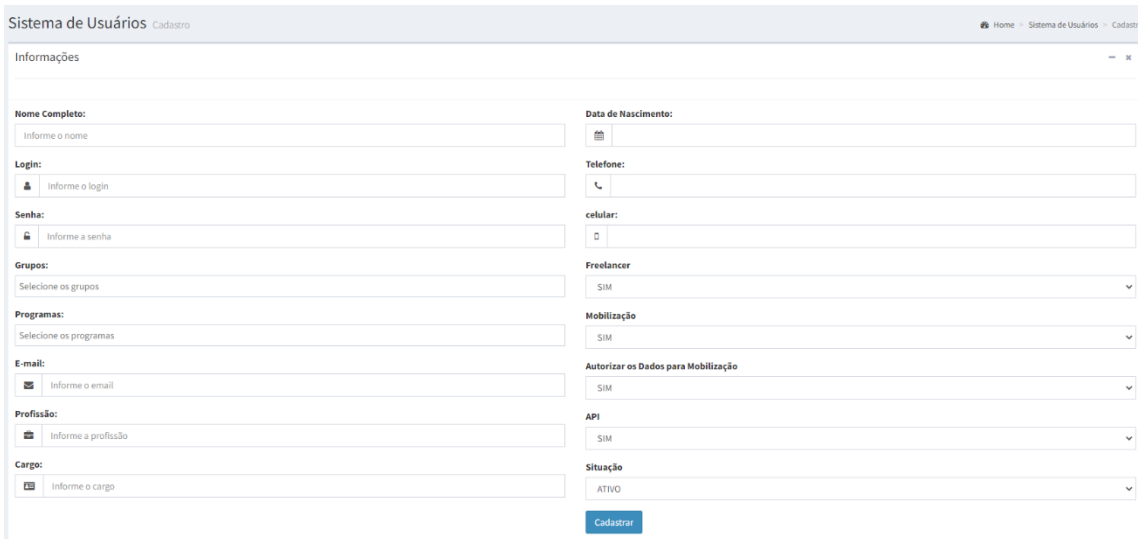

# Usuários->Lista (irá listar e permitir a edição dos usuários)

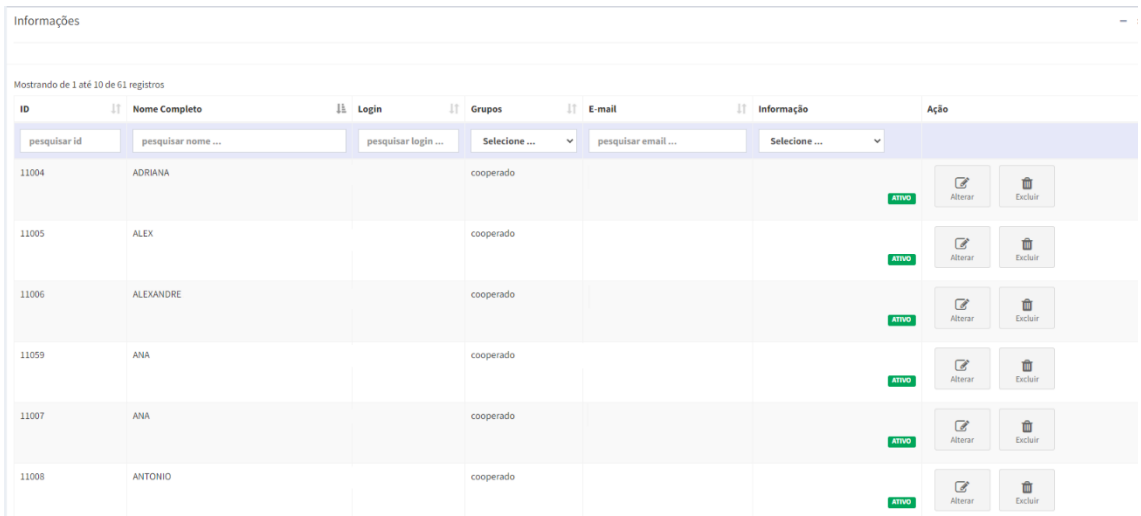

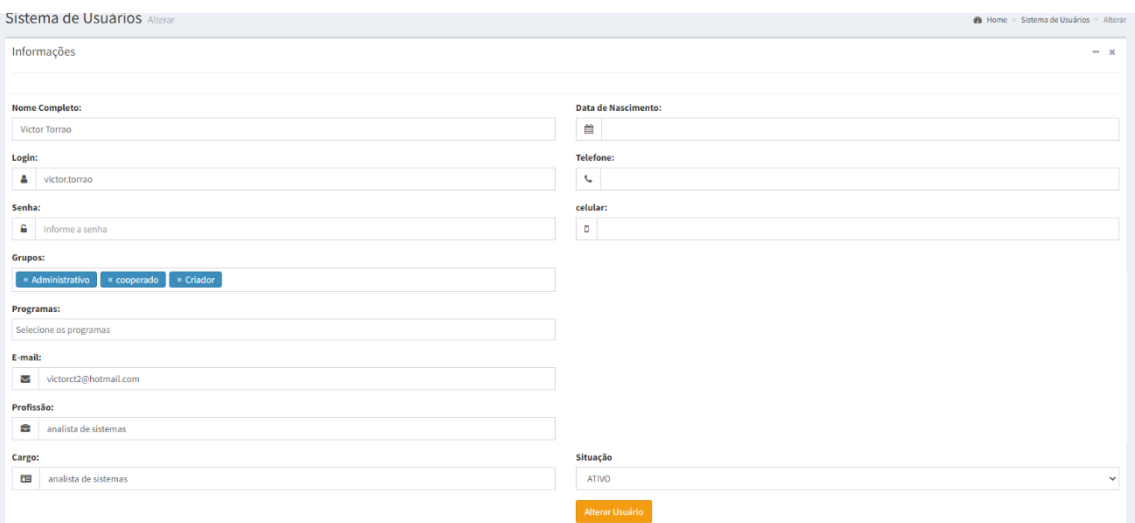

A edição e visualização dos usuários poderá ser feita apenas pelo **administrativo.**

### **Grupos**

A aba "Grupos" permite criar e editar Grupos que serão associados aos usuários e irá definir a permissão de acesso dos usuários. Um usuário pode ter 1 ou mais grupos associados a seu login.

# Grupos->Cadastro

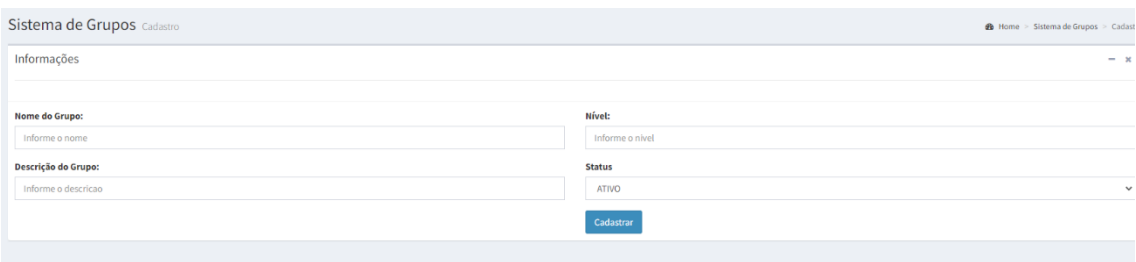

### Grupos->Lista

# Sistema de Grupos Lista

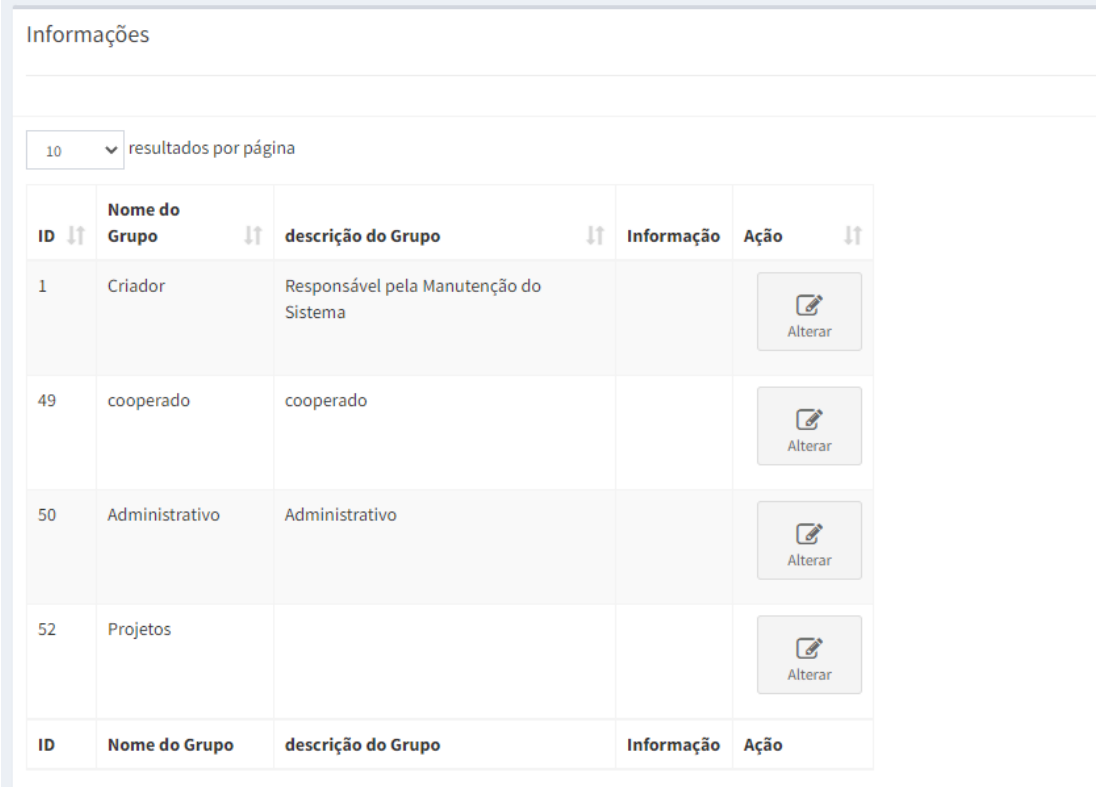

Mostrando de 1 até 4 de 4 registros

Os grupos poderão ser manipulados apenas pelo administrativo.

#### **Acesso Restrito**

Aba para cadastrar e visualizar os arquivos e criar tipo de arquivos. **Apenas o Administrativo tem permissão para cadastrar os arquivos e os tipos de Arquivos**. A opção de **Listar os Arquivos, habilitará, para cada usuário, apenas os seus arquivos**. O administrativo consegue visualizar todos os arquivos de todos os usuários.

Acesso Restrito->Cadastro

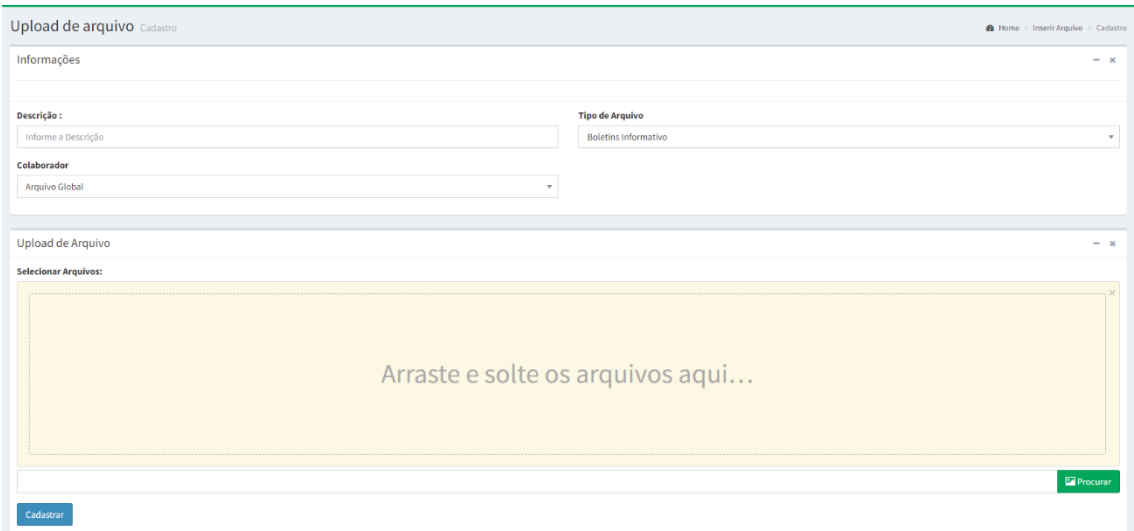

Descrição: Irá informar o nome do arquivo.

Colaborador: Possibilita selecionar para qual usuário o arquivo precisa ser enviado, se estiver selecionado a opção "**Arquivo Global**" todos os usuários irão receber o arquivo.

Tipo de Arquivo: Irá informar o tipo de arquivo como por exemplo Boletins informativos, Recibo de Cooperação, Relatórios, etc.

Ao ser feito o cadastro do arquivo, é enviado um e-mail para o usuário ter ciência de que o arquivo foi inserido na intranet.

**O Menu de cadastro poderá ser utilizado apenas pelo administrativo.**

### Acesso Restrito->Lista

Visão do administrativo (consegue ter acesso aos arquivos de todos os usuários).

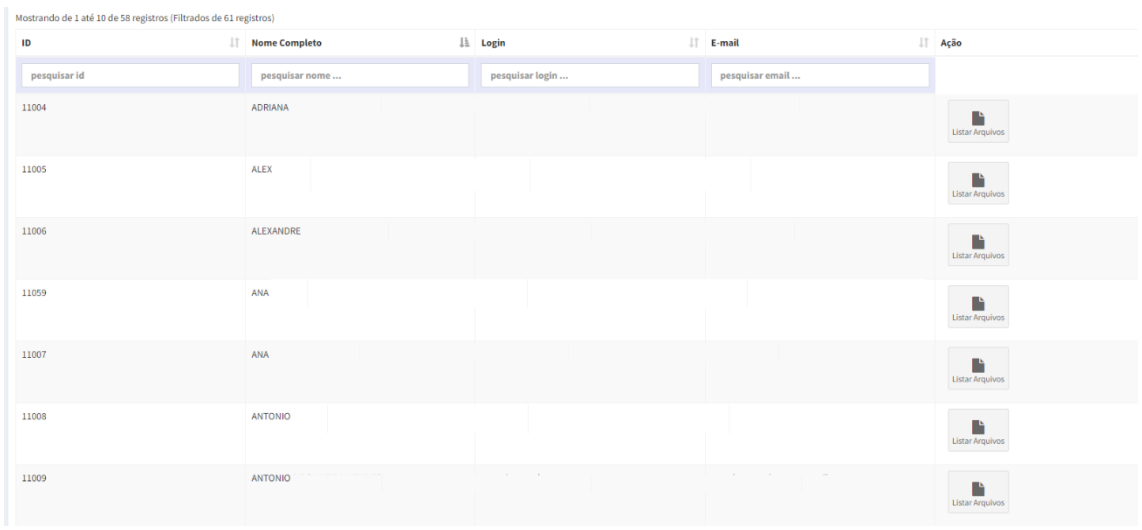

Visualização de usuário **não** administrativo.

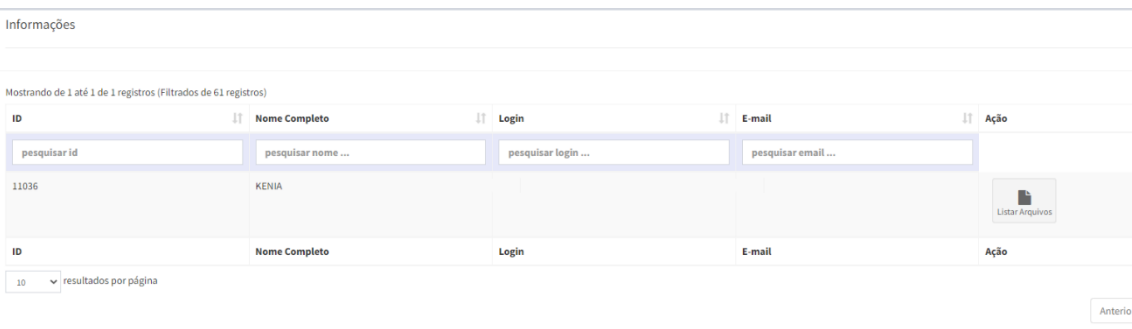

Listagem dos arquivos do usuário.

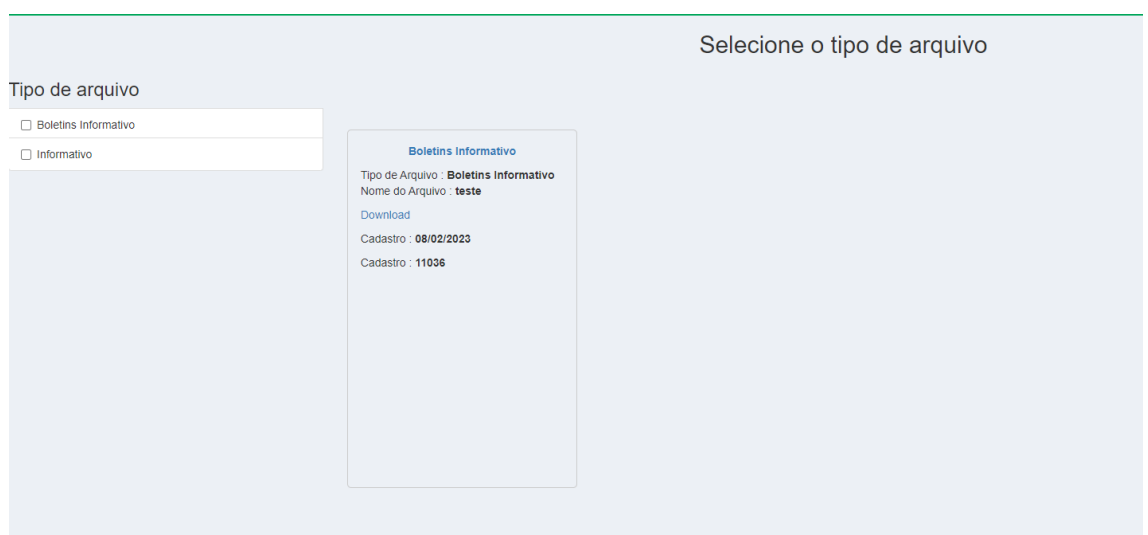

# Acesso Restrito-> Cadastro Tipo de Arquivo

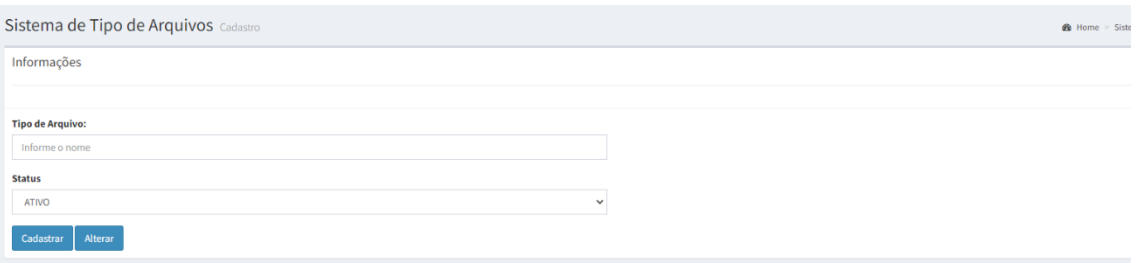

Apenas o administrativo consegue criar o tipo de arquivo, que será vinculado ao arquivo no momento do cadastro.

O Botão "alterar" irá listar os já existentes, possibilitando fazer a alteração/exclusão/inativação do tipo de arquivo.

### **Avisos**

Menu para cadastrar os avisos gerais que ficarão na tela inicial. Terão acesso a criação de avisos o administrativo e o núcleo de projetos.

#### Avisos->Cadastro

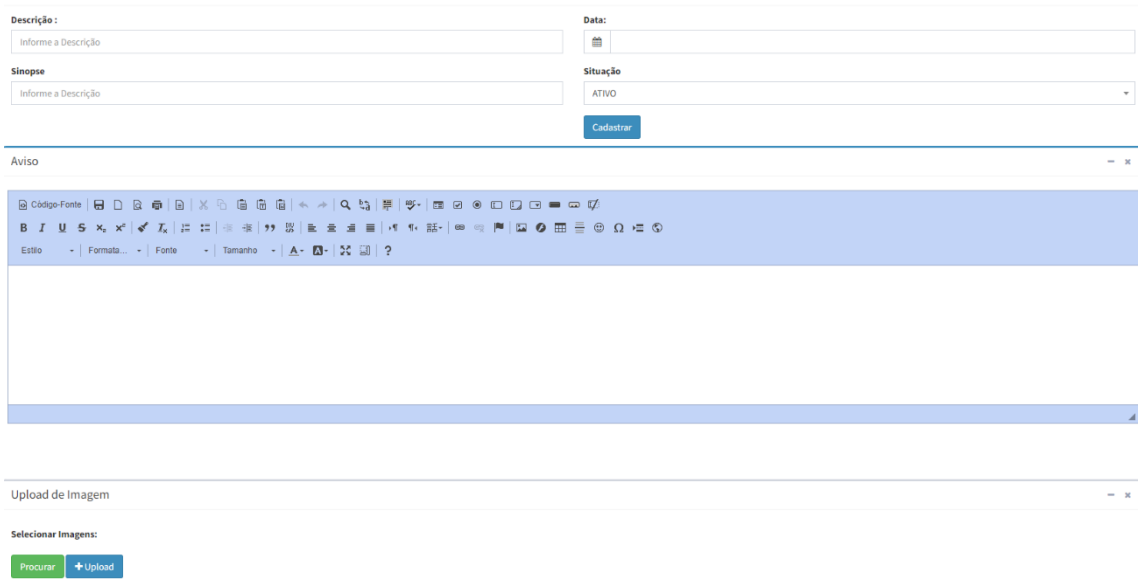

#### Avisos->Lista

Habilita edição/Ativação/Inativação do aviso em caso de inativação o aviso não aparecerá mais na página inicial.

### **Envio de Arquivos**

O Envio de Arquivos é o fluxo contrário do Acesso Restrito. Nesse menu, o Cooperado que envia documentos para o Administrativo. Todo usuário tem acesso ao envio, apenas o administrativo tem acesso aos documentos enviados.

Ao ser feito o cadastro do arquivo, é enviado um e-mail para o administrativo ficar ciente.

### Envio de Arquivos->Cadastro

![](_page_6_Picture_51.jpeg)

Envio de Arquivo-> Lista

![](_page_7_Picture_4.jpeg)

Administrativo visualizando arquivo enviado por cooperado.